*Designed and programmed by Jim Cooper, W2JC [ham radio!] [http://TSindicators.info](http://tsindicators.info/) email: [TSindicators@JimCooper.org](mailto:TSindicators@JimCooper.org?subject=Ichimoku%20Cloud%20Indicator%20package)*

## **Ichimoku Kinko Hyo**

**This study plots in the space on the chart to the right of the price bars.** For this reason, the chart window should be formatted to have at least 40 bars of space to the right of the price bars. **This must be done manually** (see below).

**BEFORE INSERTING THIS INDICATOR PACKAGE** into a chart area, you MUST do the following:

- Right click in an open area of the price section of the chart;
- Select **Format Window**;
- Left click on the **General** tab at top left;
- Locate "Space to the Right" at lower left and enter the value of **40** in the text box;
- Left click [OK] at bottom right of menu window.

If you fail to do this procedure, then Tradestation will automatically set the Ichimoku **status** to OFF, and the Tradestation Events Log will show a line such as:

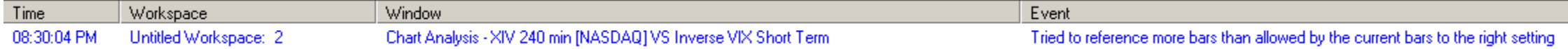

"... **more bars than allowed by the current bars to the right setting**." is the important message!

For **version 04b and above**, a "User runtime error." will be generated, and the Tradestation Events Log window will automatically pop up. In the Event Details window at the bottom of the Log the specific reason will be shown:

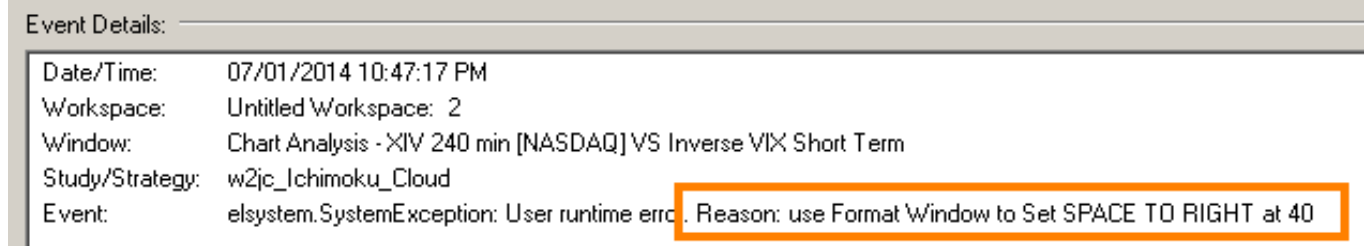

# **inputs:**

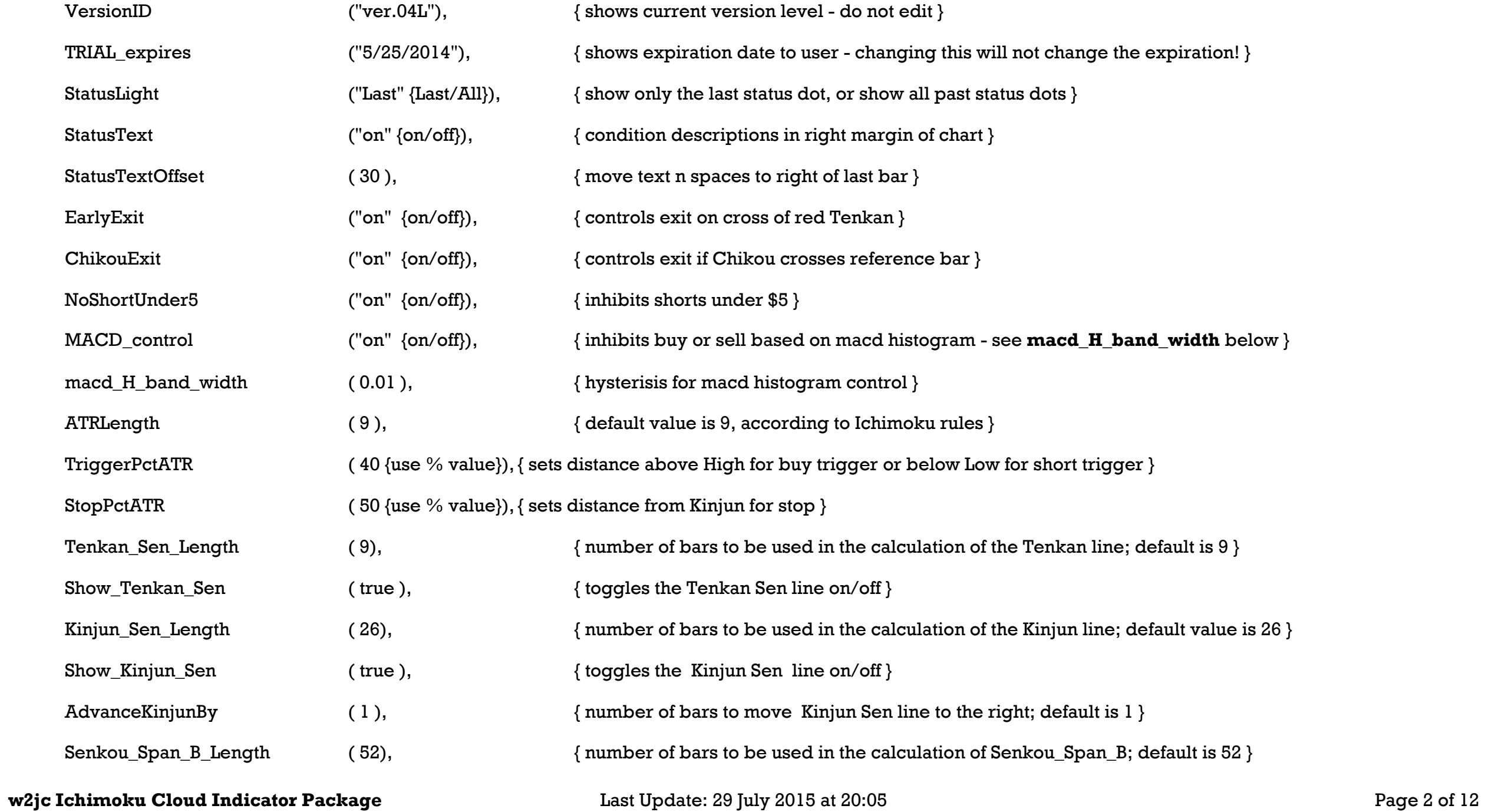

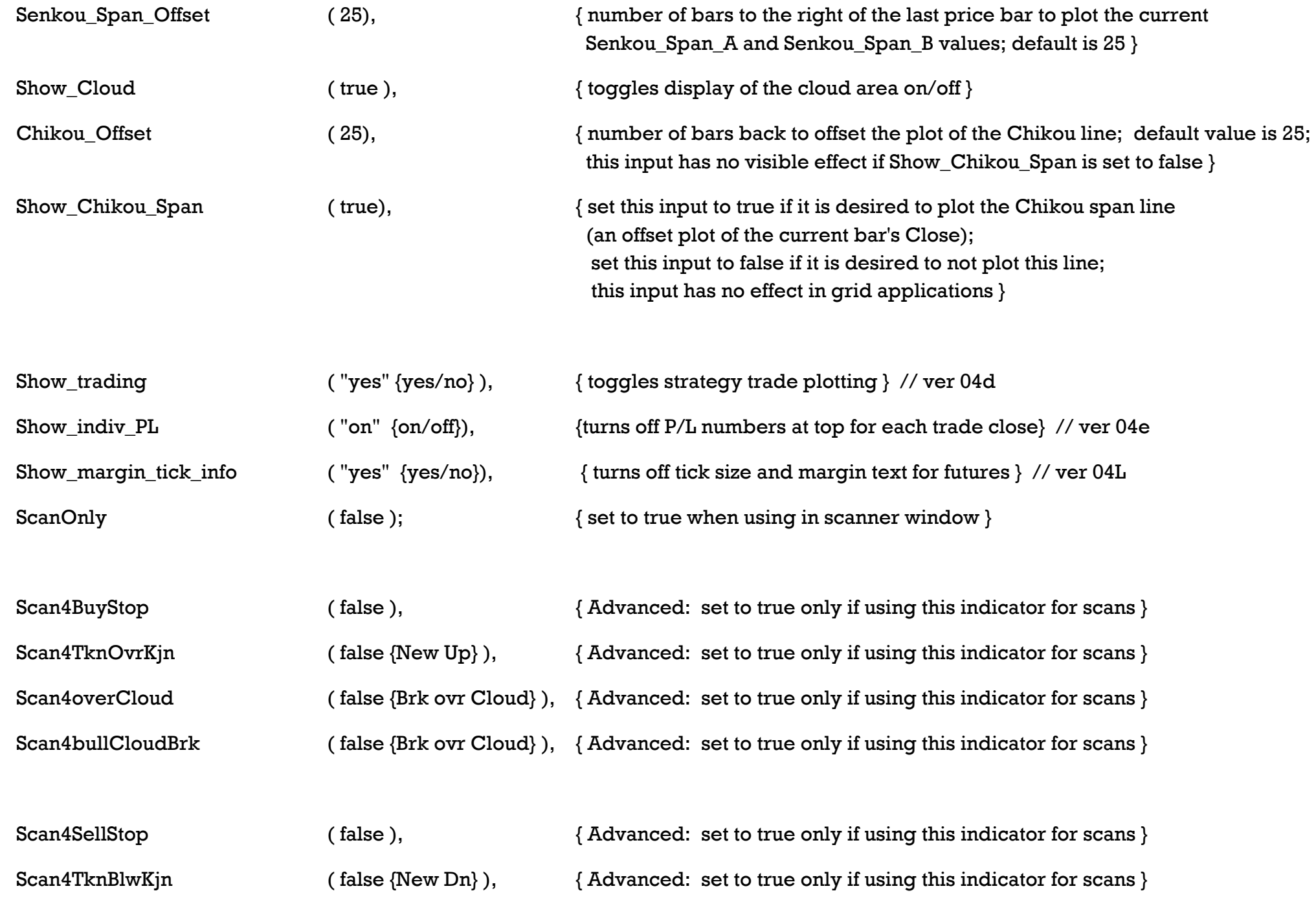

**w2jc Ichimoku Cloud Indicator Package** Last Update: 29 July 2015 at 20:05 **Page 3 of 12** Page 3 of 12

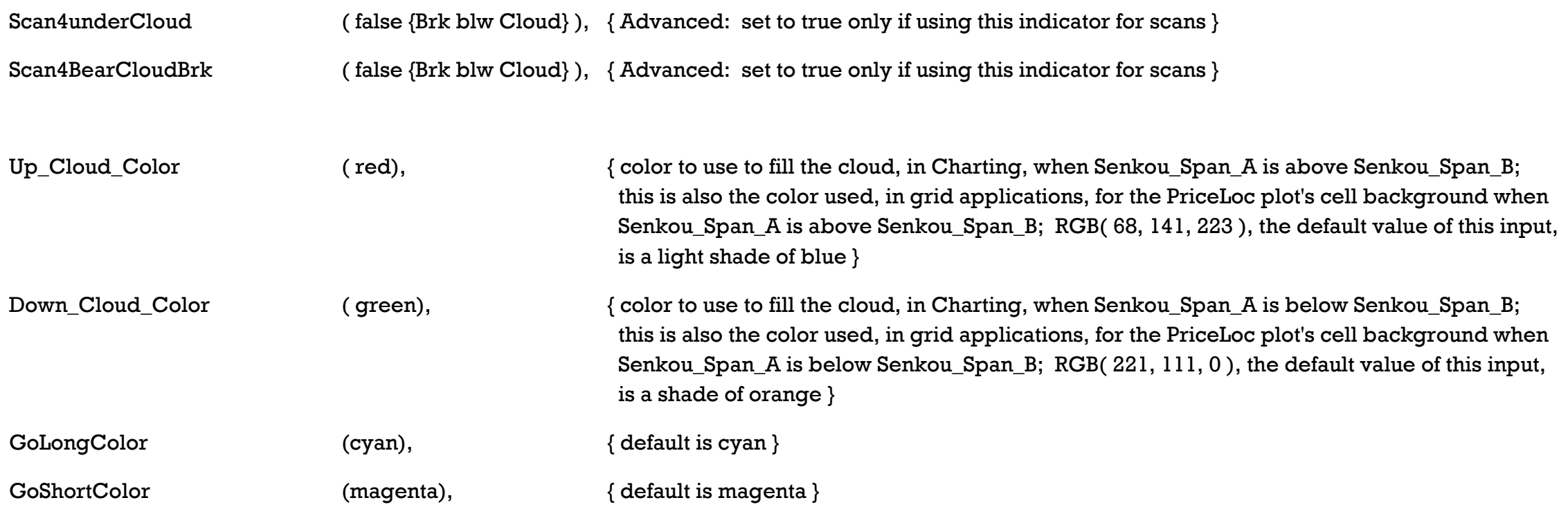

# **IMPORTANT : Format Window / General** should have "**Space to the Right**" set to 40.

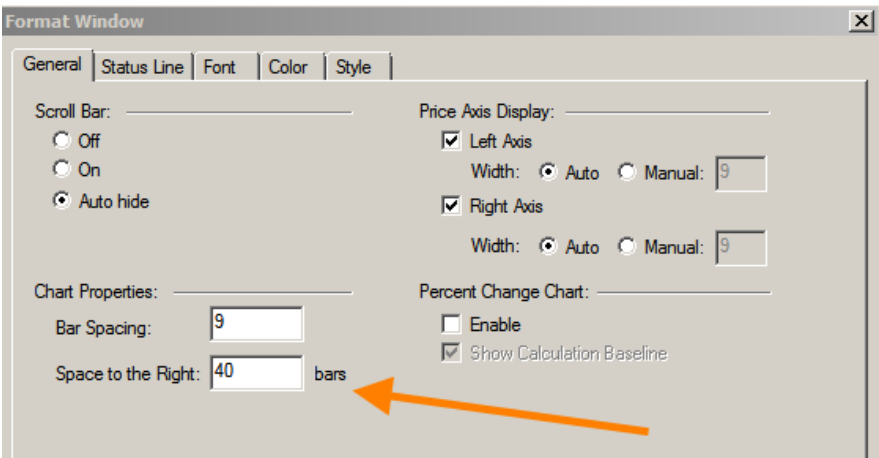

Position Flag ( **Posn Status**) may need to be formatted using **Format Analysis Techniques/Style** with 'Cross' and Width using the 3rd one down.

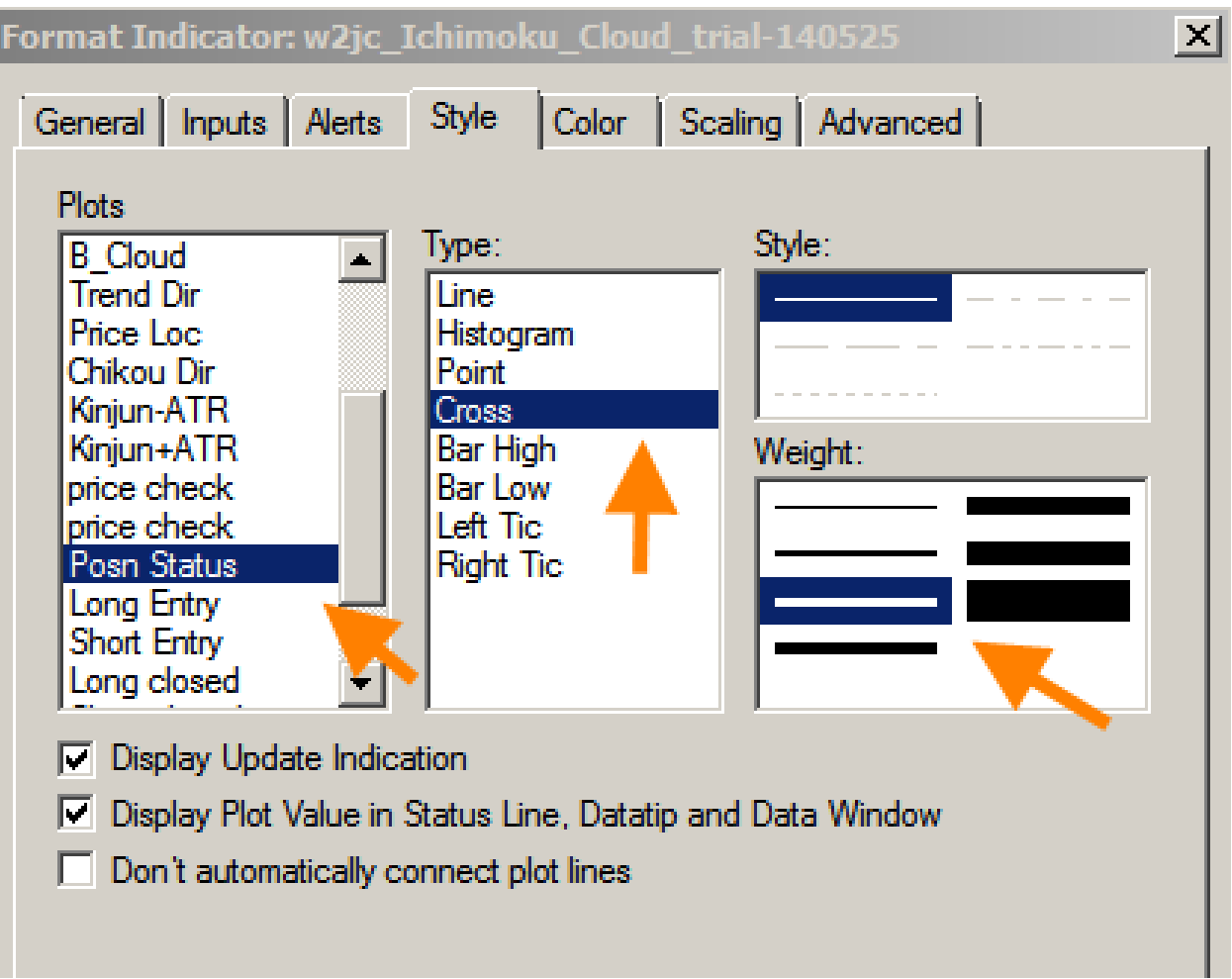

**Format Indicator / Scaling** should have "**Same Axis as Underlying Data**" selected in the **Scale On:** drop-down window.

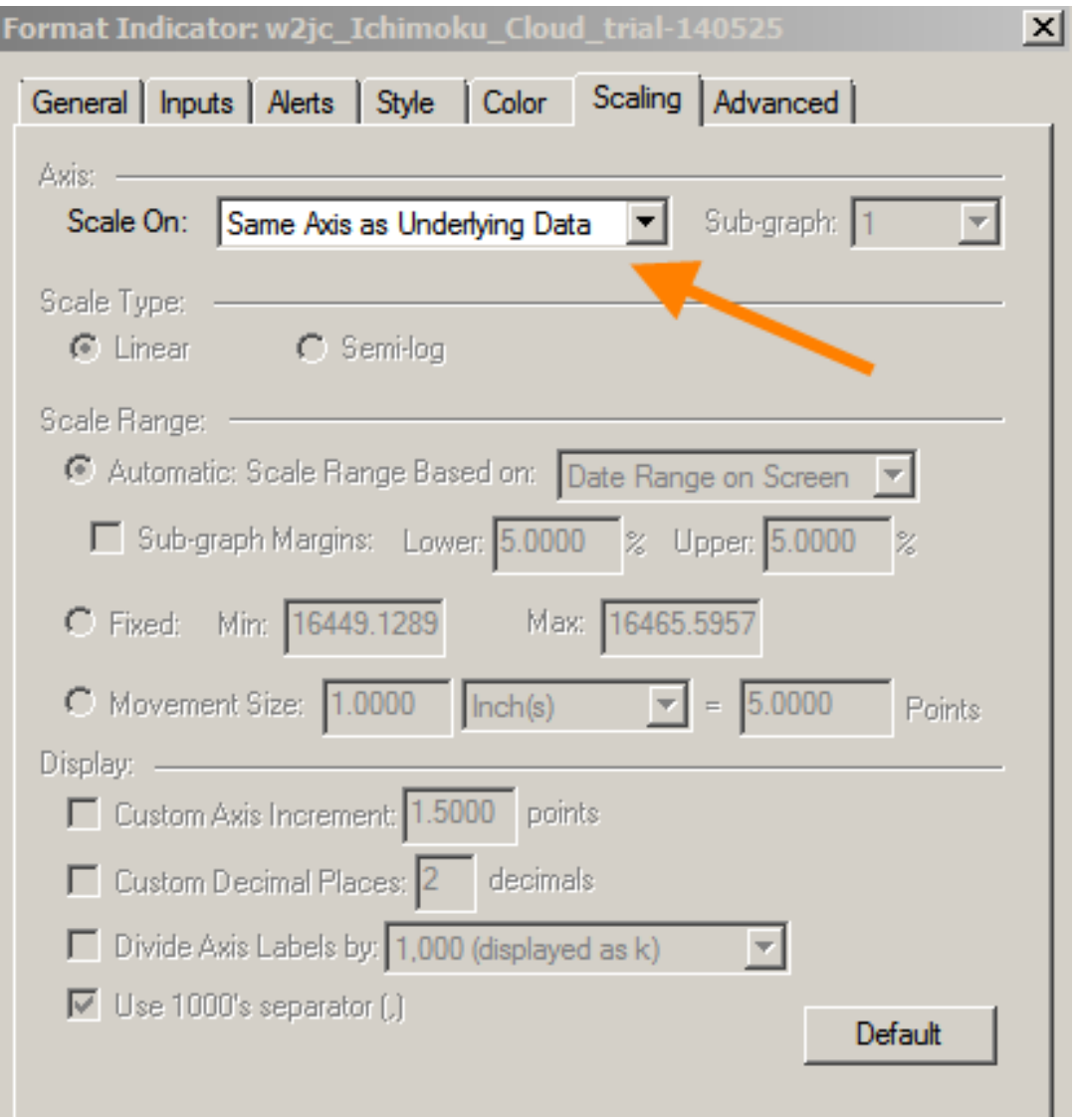

**Format Symbol / Scaling** should have the **Sub-graph Margins** set to Lower = 5% and Upper = 10%.

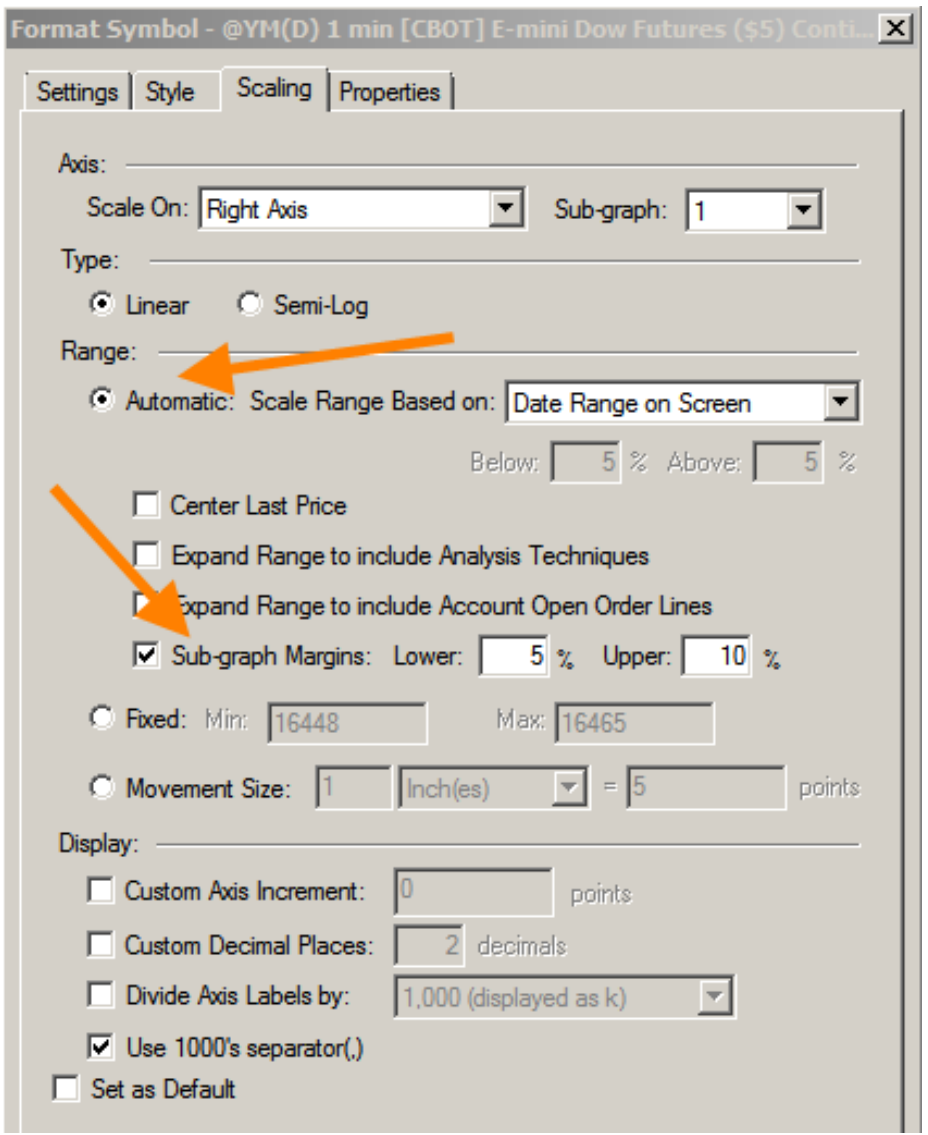

#### **Notes**

The default settings for this package are based on the standard settings for the Ichimoku Cloud charts; we suggest you do not change the basic settings.

One of the basic Ichimoku strategies is programmed into this indicator package, and the trades are plotted on the chart, as well as profit/loss for each trade and cumulative profit/loss for the period of time included on the chart from the left edge to the right edge.

- Set **Show\_trading** input setting to "no" (quotes required) to not show the strategy trades on the chart.
- Set **Show indiv PL** input setting to "off" (quotes required) to not show the profit/loss value for each strategy trade.

Text messages appear in the open space to the right of the last bar; the text color changes depending on whether the condition is Bullish, Bearish or Neutral. Occasionally the text does not refresh -- in which case the user can either wait for the next bar to form, or use the Control+R to refresh the chart. This seems to be a quirk of the way Tradestation plots text on the charts. The five lines of status text will automatically shift to the upper part of the chart if the candles are in the lower part, or the text will move to the lower part if the candles are in the upper area.

- Tenkan [red] is above Kinjun [grn] **Close is below Cloud** an [re<mark>d] is below Clou</mark>d Kiniun-farn1 is below Cloud Close is inside Chikou reference bar
- Set **StatusText** input setting to "off" (quotes required) to not show this text information.
- Set **StatusTextOffset** to a different value to move these text messages left or right.

When a Futures contract is displayed on the chart, two additional text lines automatically appear which show, for that particular futures contract --

- the dollar value of each TICK of that future and also
- the standard MARGIN requirement for opening a single contract.

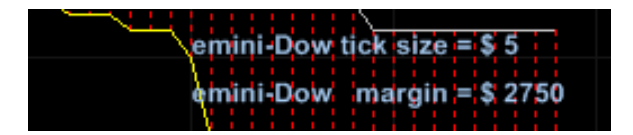

Set **Show\_margin\_tick\_info** to "no" (quotes required) if you do not want to see this text.

A horizontal line of **+** symbols appears at the bottom of the chart; the symbols will change color when the coded strategy opens a trade position. A long position which is profitable will show as cyan; if it is not profitable it will show as yellow. A short position which is profitable will show as magenta; if it is not profitable it will show as yellow. When the position is closed, a large dot will show and the color will show whether the trade was profitable (Light Green) or not profitable (Red). NOTE: the location of the + symbol for the current bar is determined by the location of the candle/bar on the chart at the time; if the price moves enough to shift the price axis of the chart, the row will change position and eventually will appear very choppy on the chart. Using the Control+R to refresh the chart will clean up the whole row.

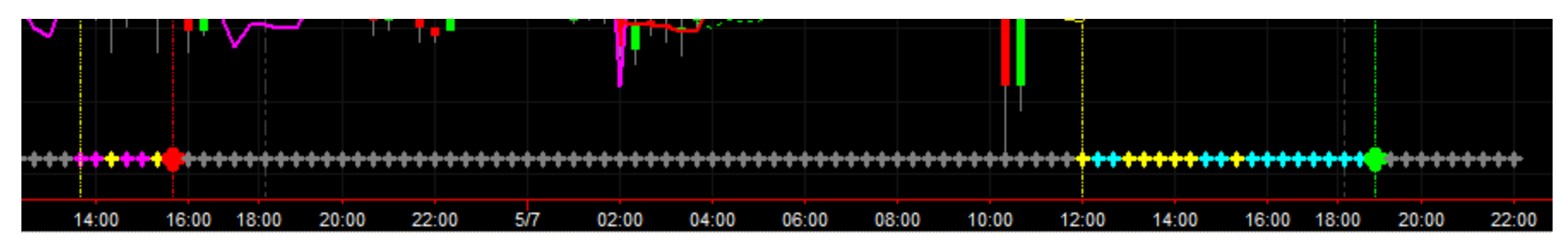

These status marks will not appear if you have set the Format Input **Show\_Trading** to **"no"**

...

When an internally-coded trade strategy position is opened, a vertical yellow line will appear on that bar/candle. When the position is closed, a vertical red or green line will appear. These vertical lines make it easy to see the beginning and end of each trade. These markings can be used for manually opening and closing trades if you wish to use the same strategy that is coded into this indicator package.

In addition, when a trade position is closed the dollar value of the profit/loss will be displayed as text next to the vertical line -- cyan for profit, magenta for loss and yellow for break-even. The result of each trade is added to the Cumulative P/L text line at the right side of the chart -- same colors.

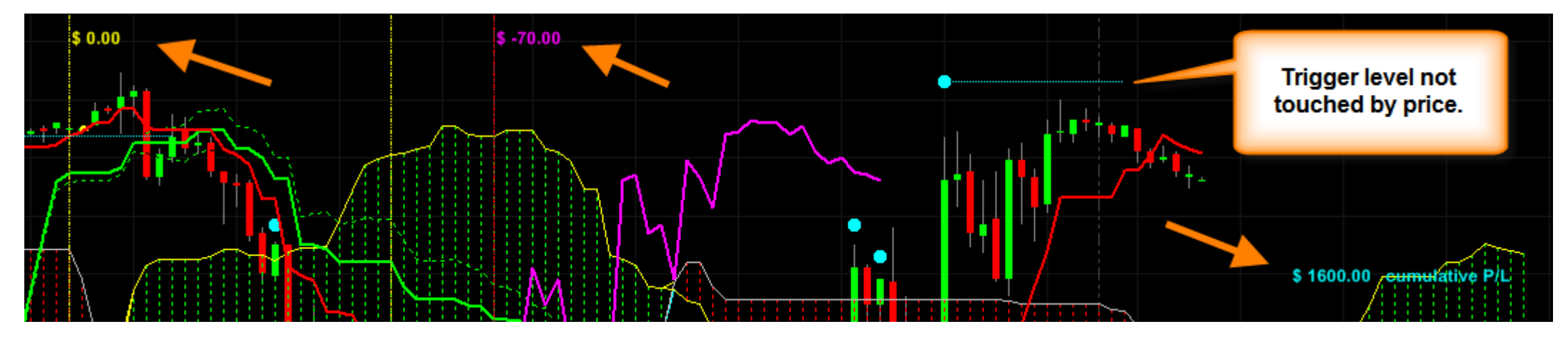

If you do not want to show these individual P/L (Profit/Loss) numbers, set the Format Input **Show\_indiv\_PL** to **"off"** (quotes required).

When the 'setup' conditions are met according to the internal-coded strategy, a dot will appear above (cyan) or below (magenta) the current candle. The location of this dot will be based on the **TriggerPctATR** input setting; the default is 40% of the current ATR value. Also, a horizontal line will be shown so that the trigger level will be clearly seen for the next several bars as they form.

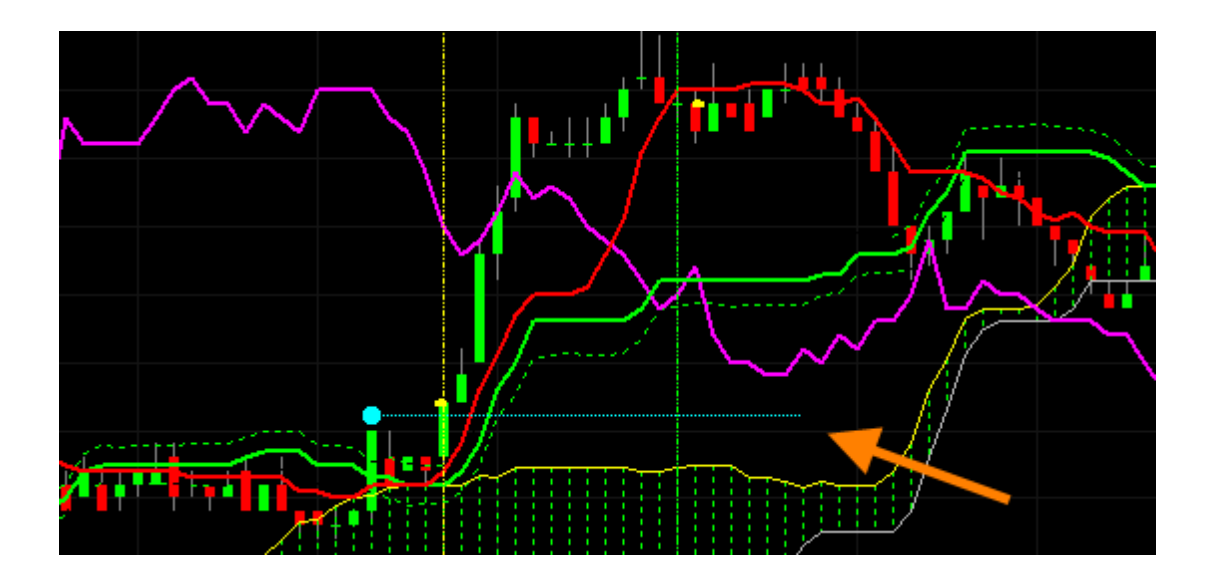

If the trigger level is not hit by the price and the 'setup conditions' are cancelled, the dot will remain on the chart but the horizontal line will be removed. This gives a quick view of which setups were cancelled due to price reversion.

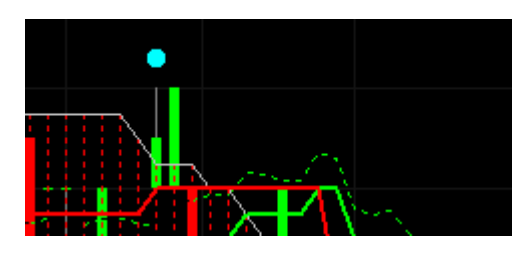

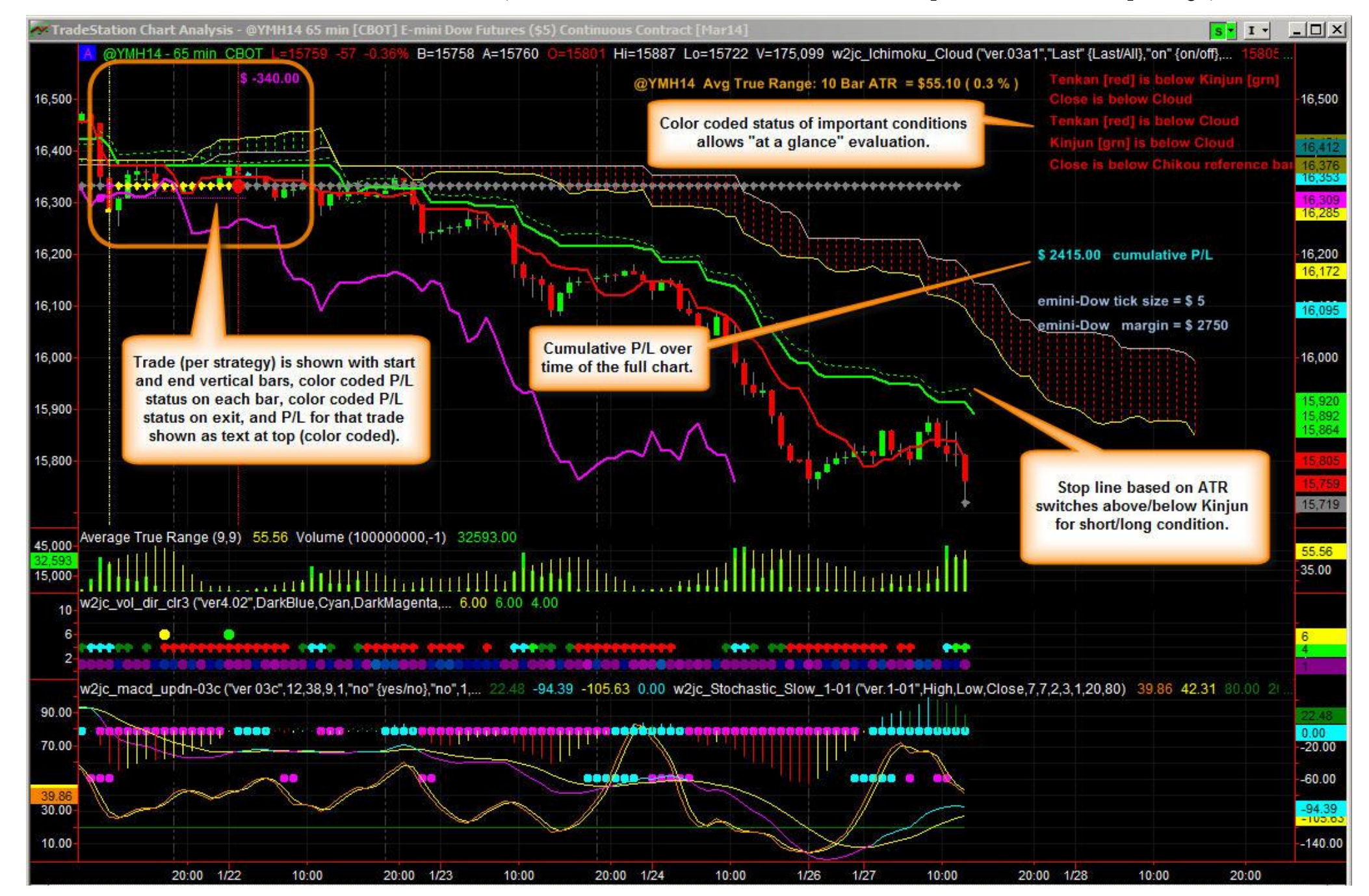

Here is a view of the entire chart, with various features annotated (and additional indicators shown that are not part of the Ichimoku package):

**w2jc Ichimoku Cloud Indicator Package** Last Update: 29 July 2015 at 20:05 Page 11 of 12

### **Notes for use in Radar Screen (Advanced Users)**

In grid applications, three text values are plotted, rather than plotting the numerical values of plots.

**Plot9** serves two purposes in grid applications. The text value plotted indicates the relationship of the current close to the cloud. For example, if the current close is above the top of the cloud, then the text string "**ABOVE CLOUD**" is plotted.

Additionally, the background color of the cell indicates the current cloud direction. If the current cloud direction is up, meaning that Senkou\_Span\_A is above Senkou\_Span\_B, then the cell background is colored based on the input **Up\_Cloud\_Color**. If the current cloud direction is down, then the cell background color will be that specified by the input **Down\_Cloud\_Color**.

All of this applies only in grid applications (RadarScreen and OptionStation).